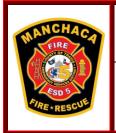

## TRAVIS COUNTY ESD #5 MANCHACA FIRE RESCUE Department Directive

**Department Directive**Effective: 12/30/2020

Use of ESO Training Module

From: C. Poole

D2020-011

Earlier this year, ESO upgraded their Training module as part of their overall plan to migrate away from an older operating platform and to the operating interface you see today. The Training and Personnel Management modules were amongst the last to be converted. When this occurred, some additional setup was required to bring the Training module on line and ready for data entry. That setup has been completed and the Training module is now available for documenting training events.

Moving forward, all training events should be recorded in the ESO Training module so we can track our training efforts as an organization as well as accurately record each individual's training hours. Amongst the types of training that should be tracked are:

## Typically Tracked by the Battalion Chief/Training Officer

- ACC Blackboard CE (recorded by the BC after the conclusion of each semester)
- Internal Training Courses (\$130/190, D/O, etc.)
- External Certification Classes
- Conference Attendance

## **Typically Managed by the Company Officer**

- Company Drills
- One-on-one training
- On-duty drills with other companies
- External training certificates that crew members present to their Officer (certificates should be scanned and attached to the training record via the Attachments feature)

All Lieutenants and Drivers have system permission to enter Training events. Lieutenants and Drivers have the ability to edit training records, but only administrators (Chiefs and Office Manager) can delete a training record.

The following pages illustrate how to navigate the ESO Training module and enter training records.

## **Tutorial: ESO Training Module**

The **Training Module** is part of the **PM** (**Personnel Management) Module**. Click the **Green Icon** to access.

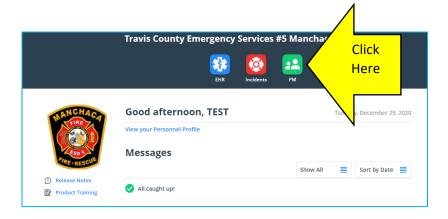

Click the **Blue Icon** on the left to access the list of training records.

Click Add Class to create a new record.

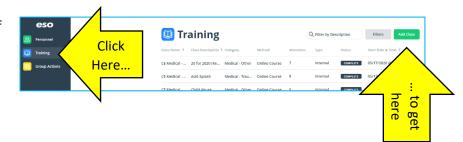

You must give the **class** a **name** from the drop list. This is a general category of the type of training conducted. Contact the BC if you see a need for additional categories.

**Class Description** is where you can be more specific as to the type of training performed.

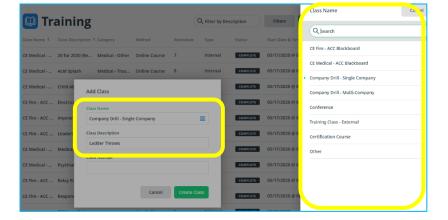

At this point the click **Create Class** to create the class and open this screen.

There are three sections to the record:

- Class Details
- Credits
- Attendees

On the **Class Details** section, there are 6 subsections. The only info that needs to be added here is:

- Class Category
- Class Method
- Sessions subsection

Click Edit next to Class to add the category and method data.

The **Category** field is important for tracking the type of training for CE tracking and ISO review.

There are several topic choices available. The **search** feature can be helpful in finding the correct category.

The **Method** of instruction should also be entered. The choices are shown to the right.

This completes the necessary data from the **Class** subsection.

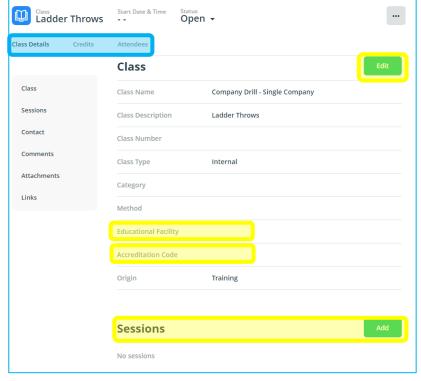

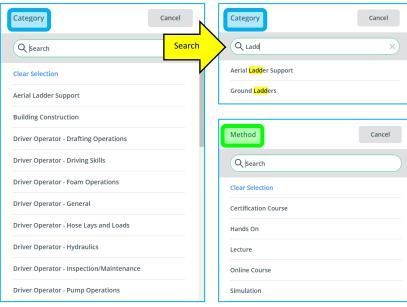

Click Add next to Sessions to enter the date and time the class took place. The session name is not required and will typically be the same as the Class Description. A session name is more important when a large class is broken up into multiple sessions (i.e, a week-long wildfire class). The date, start, and end time are required fields.

The Instructor and Location information is optional.

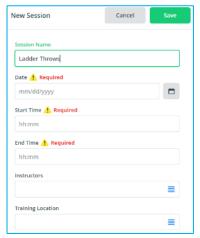

At this point, you have entered the critical information needed for the **Class Details** section. You can fill in other fields as they apply or use the **Contact, Comments, Attachments, or Links** subsections as needed. The **Comments** subsection is useful if the name or category does not adequately describe what was covered in the class.

Click **Credits** on the top menu and then Add next to the **Credits subsection**. You do not need to enter any info in the Credentials or Skills area.

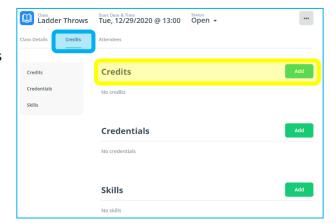

Enter the **type of credit**. This will be the same as the category entered earlier.

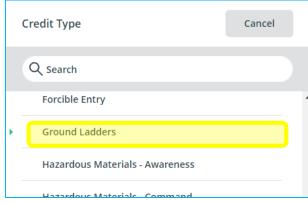

Enter the number of **hours** for that credit type. You can make multiple credit entries to give more than one type of credit for a class. However, the total hour credits should not be more than the overall class length. (Example – A 4-hour class involving ground ladders and advancing hose up ladders could have 2 hours credit for ladders and 2 hours for hose)

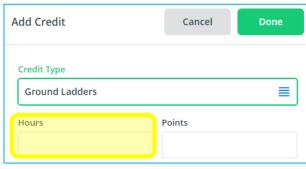

With credit hours assigned, click Attendees on the top menu and click Add to enter the class participants.

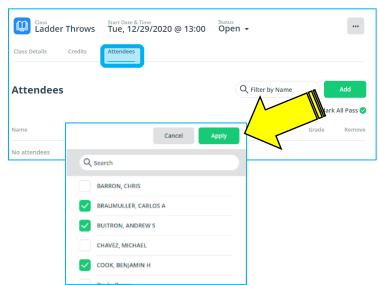

Select the class participants (including instructors) and click **Apply**.

Once the students are entered, they can be assigned a grade or a pass/fail designation. Pass/fail is also used to show attendance for a class (set to pass).

Click where it says **Mark All Pass** to set all attendees to Pass status.

You have to click the **Save** button at the bottom of the screen to record the attendees record.

If you are done entering class data, you can complete the class (close the record) by clicking at the top where the **status** is displayed.

Then click Complete Class to close out the record.

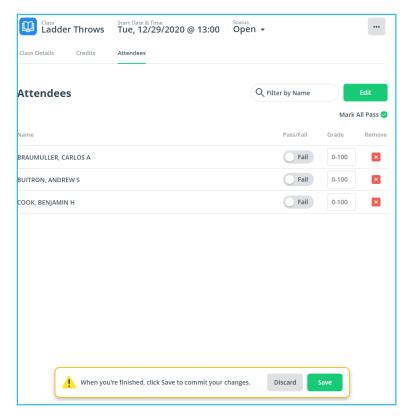

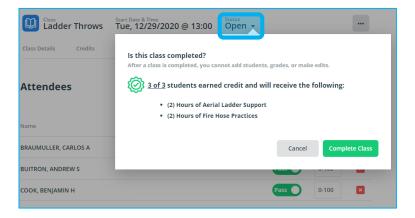